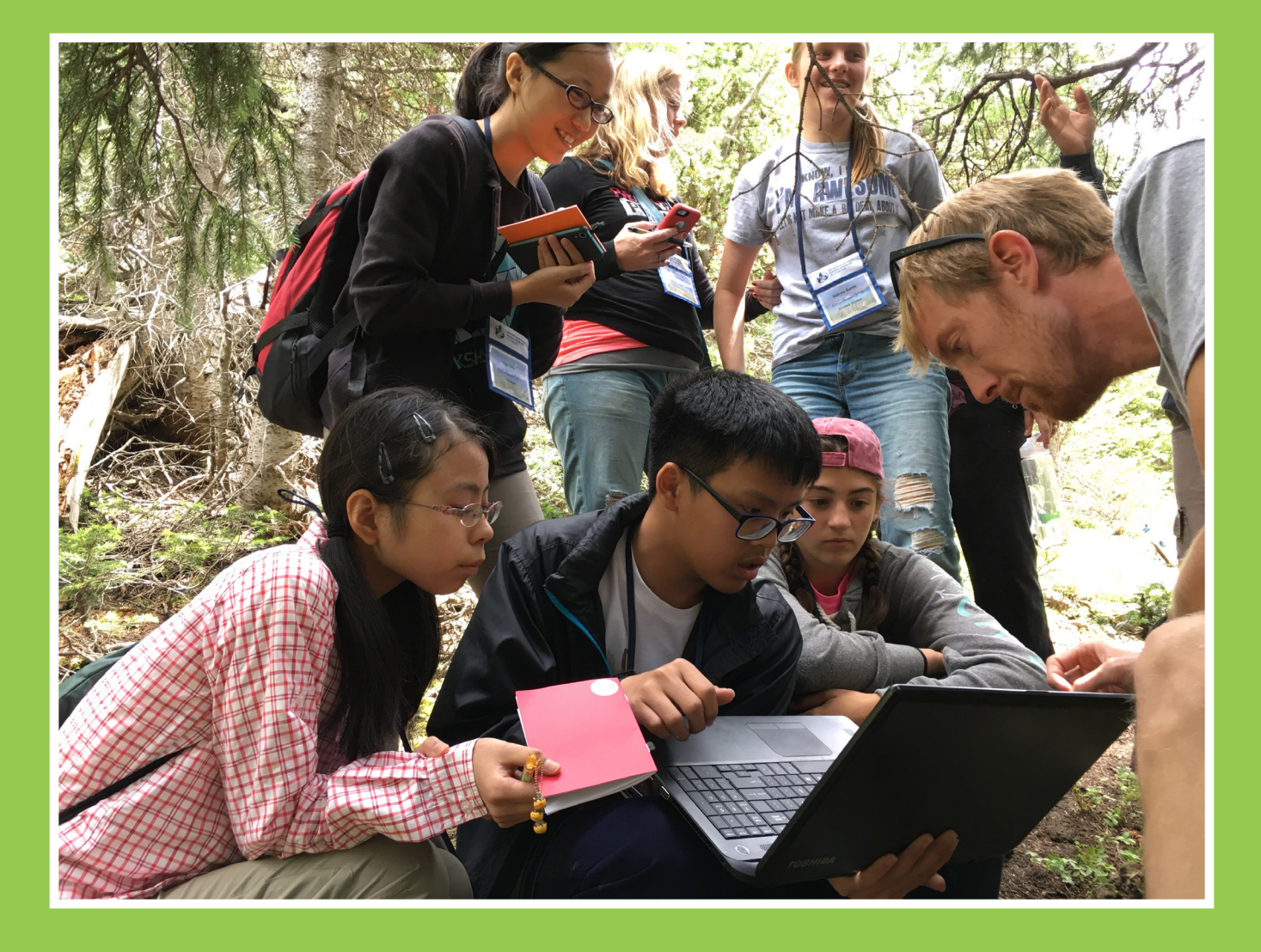

# **Section 5: Technology Systems**

## **Section 5: Technology Systems**

This Country Coordinator Implementation Guide has been developed as a resource guide to assist GLOBE Country Coordinators in the operations and implementation of The GLOBE Program in their countries. Section 5: Technology Systems contains:

### **WEBSITE ACCESS**

- 1. Website Tutorials on Special Management Tools for Country Coordinators
- 2. Web Tutorials on Using the GLOBE Website
- 3. Country Coordinator Quick Guide to GLOBE Website

## **DATA ENTRY, VISUALIZATION AND RETRIEVAL**

- 1. GLOBE Data Entry
- 2. Email Data Entry Instructions
- 3. Data Entry Mobile App
- 4. The GLOBE Program's app, GLOBE Observer
- 5. Data Visualization
- 6. Data Retrieval (ADAT, API)

## **WEBSITE ACCESS**

## **1. Website Tutorials on Special Management Tools for Country Coordinators**

Resources have been developed to support Country Coordinators' use of the GLOBE Website in their implementation of GLOBE. These [Website tutorials](http://www.globe.gov/group/partners/overview/partner-and-cc-website-tutorials) focus on the special management tools available to Country Coordinators for training and supporting their teachers as well as tracking, understanding and reporting overall GLOBE involvement and use.

Tutorials cover the following topics:

- 1. [Managing Schools and Users](http://www.globe.gov/group/partners/overview/partner-and-cc-website-tutorials/managing-schools-and-users)
- 2. [Managing Partner and Country Pages](http://www.globe.gov/group/partners/overview/partner-and-cc-website-tutorials/managing-partner-and-country-pages)
- 3. [Managing Workshops](http://www.globe.gov/group/partners/overview/partner-and-cc-website-tutorials/managing-workshops)
- 4. [Reports and Metrics](http://www.globe.gov/group/partners/overview/partner-and-cc-website-tutorials/reports-and-metrics)
- 5. [Workshop Help](http://www.globe.gov/group/partners/overview/partner-and-cc-website-tutorials/workshop-help)

## **2. Web Tutorials on Using the GLOBE Website**

The GLOBE Website is made up of several specialized areas that enable you to engage, collaborate and educate as well as enter and interact with scientific data. The following [Web Tutorials](https://www.globe.gov/get-trained/using-the-globe-website) were developed to help you understand and work with the various parts of the GLOBE Website:

- 1. [Setting up Your Data Site](http://www.globe.gov/get-trained/using-the-globe-website/setting-up-your-data-site)
- 2. [Entering Measurement Data](http://www.globe.gov/get-trained/using-the-globe-website/entering-measurement-data)
- 3. [Retrieve and Visualize Your Data](http://www.globe.gov/get-trained/using-the-globe-website/retrieve-and-visualize-your-data)
- 4. [Setting up Your GLOBE Account](http://www.globe.gov/get-trained/using-the-globe-website/setting-up-your-globe-account)
- 5. [Creating Student Accounts](http://www.globe.gov/get-trained/using-the-globe-website/creating-student-accounts)

## **3. Country Coordinator Quick Guide to GLOBE Website**

Below is a quick guide to how to do different tasks on the GLOBE Website. This guide can also be downloaded from the Website [here](https://www.globe.gov/documents/11337/12258325/Website+Shortcuts+for+Partners+and+CCs/a5784ac5-89e1-4f61-9936-c464874a83d4). The first step is to Login to [www.globe.gov](http://www.globe.gov) with your email address and password.

#### Quick Guide to the GLOBE System

Every **trained member** of GLOBE can:

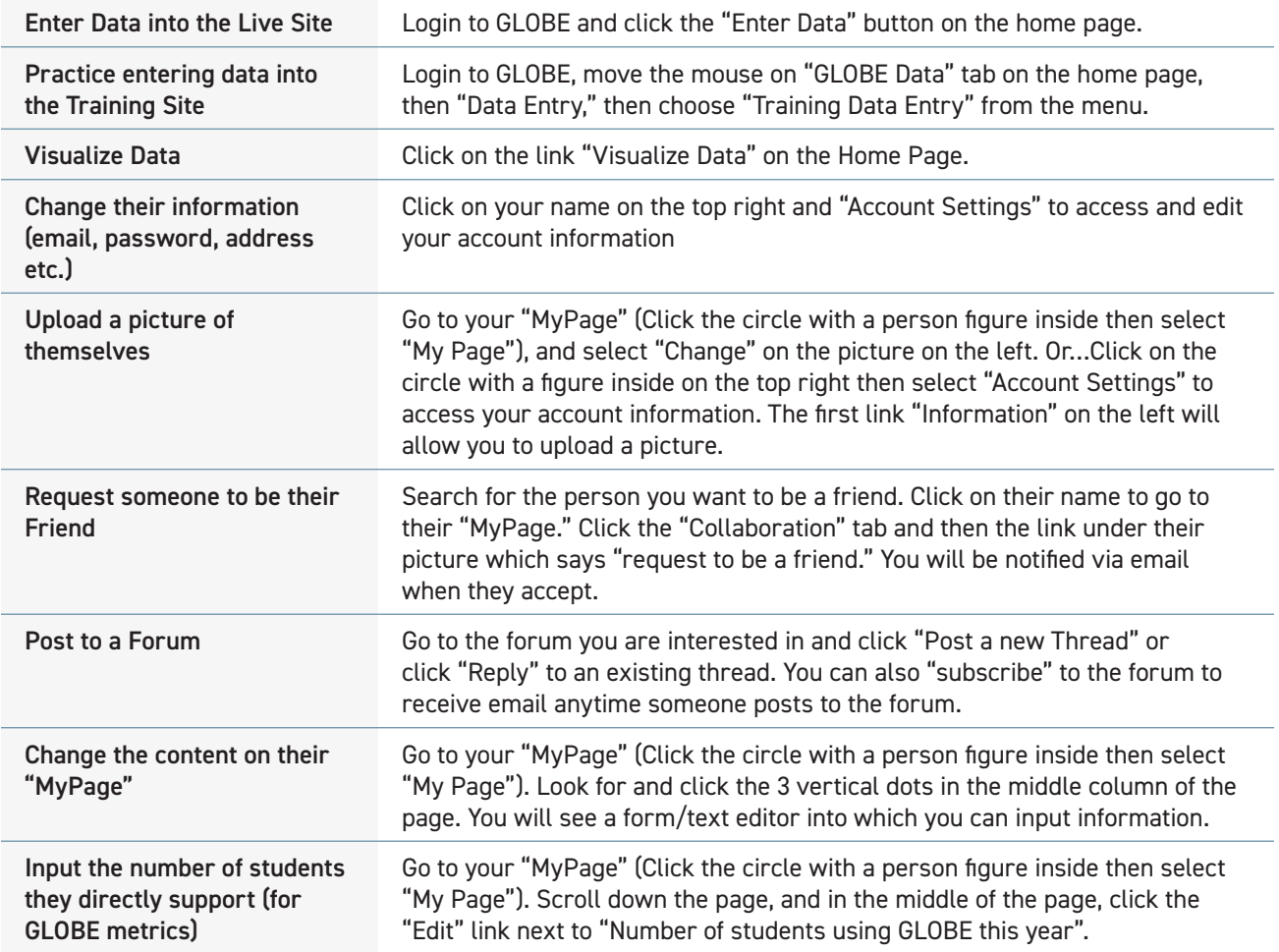

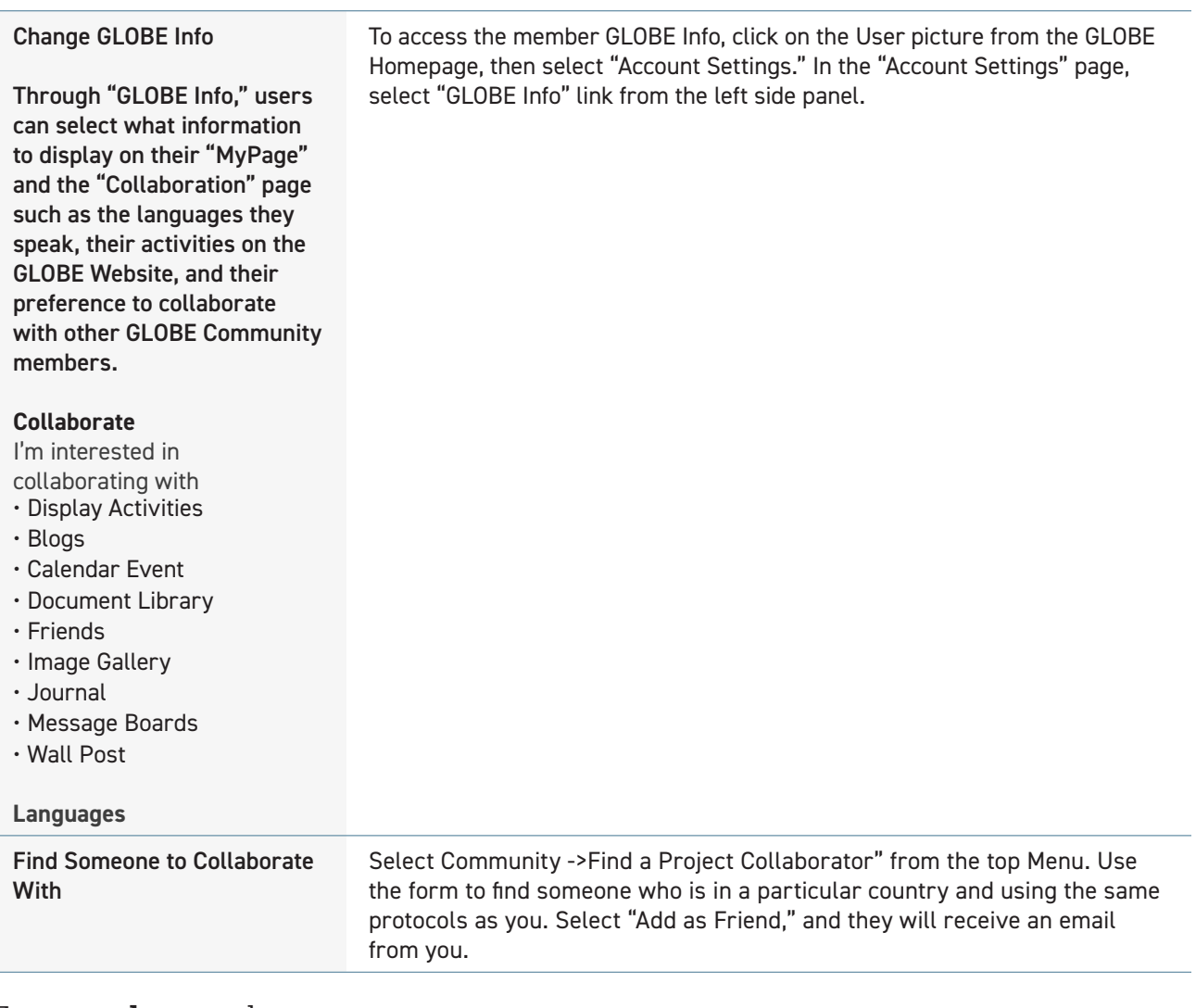

#### Every **teacher** can also:

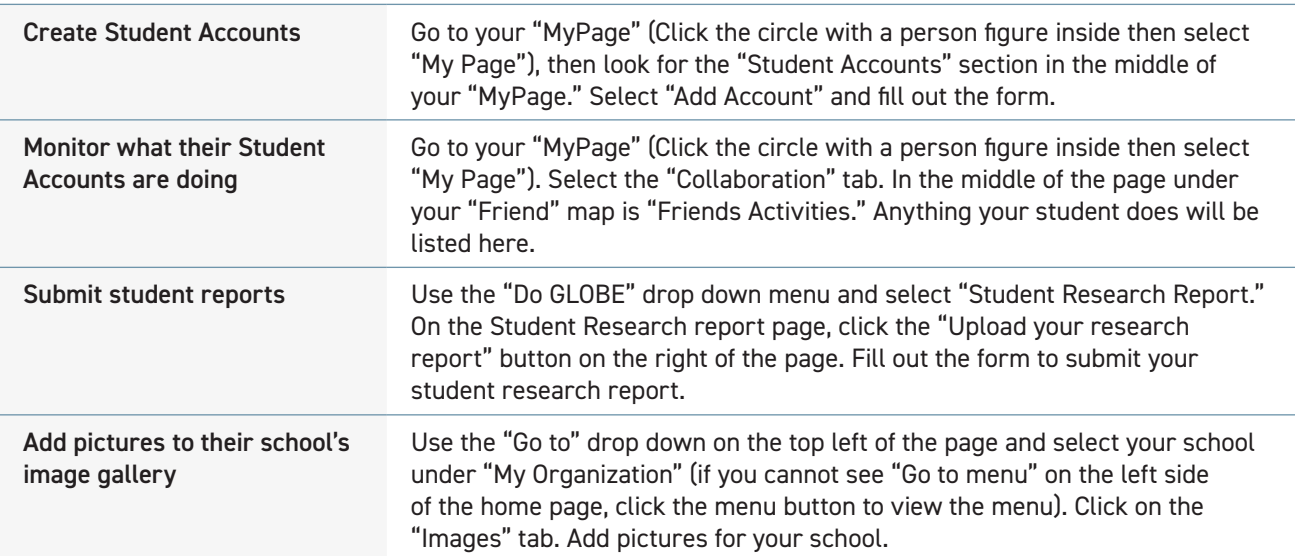

Every teacher who has **"School Manager**" checked as a GLOBE role can also:

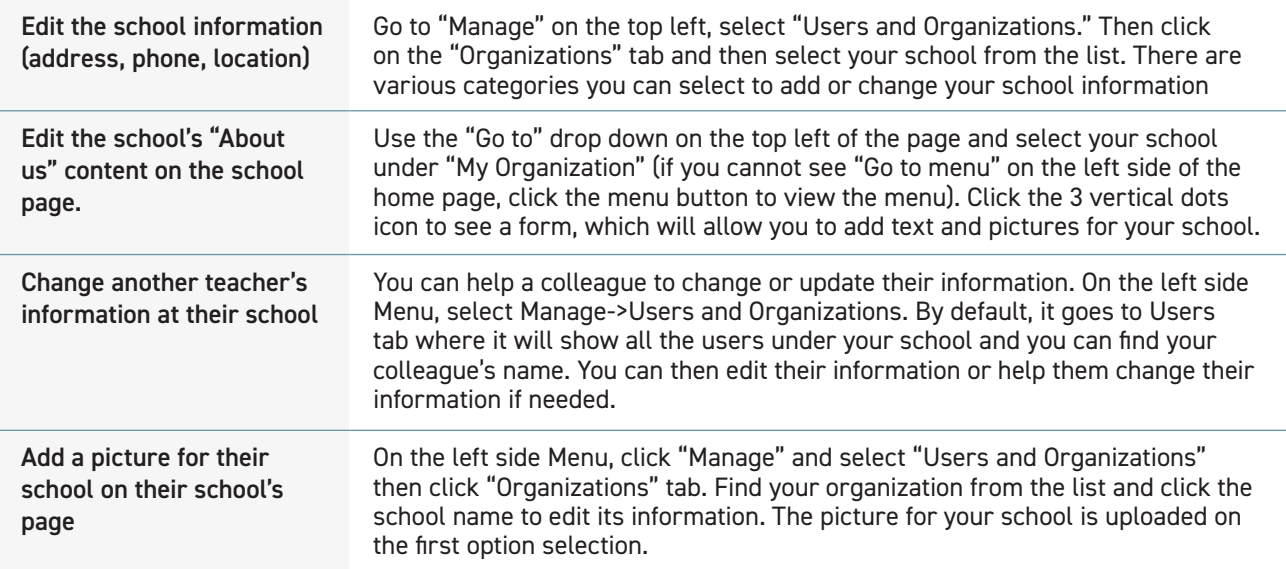

Every **Country Coordinator** (with the GLOBE organization manager role checked) can also:

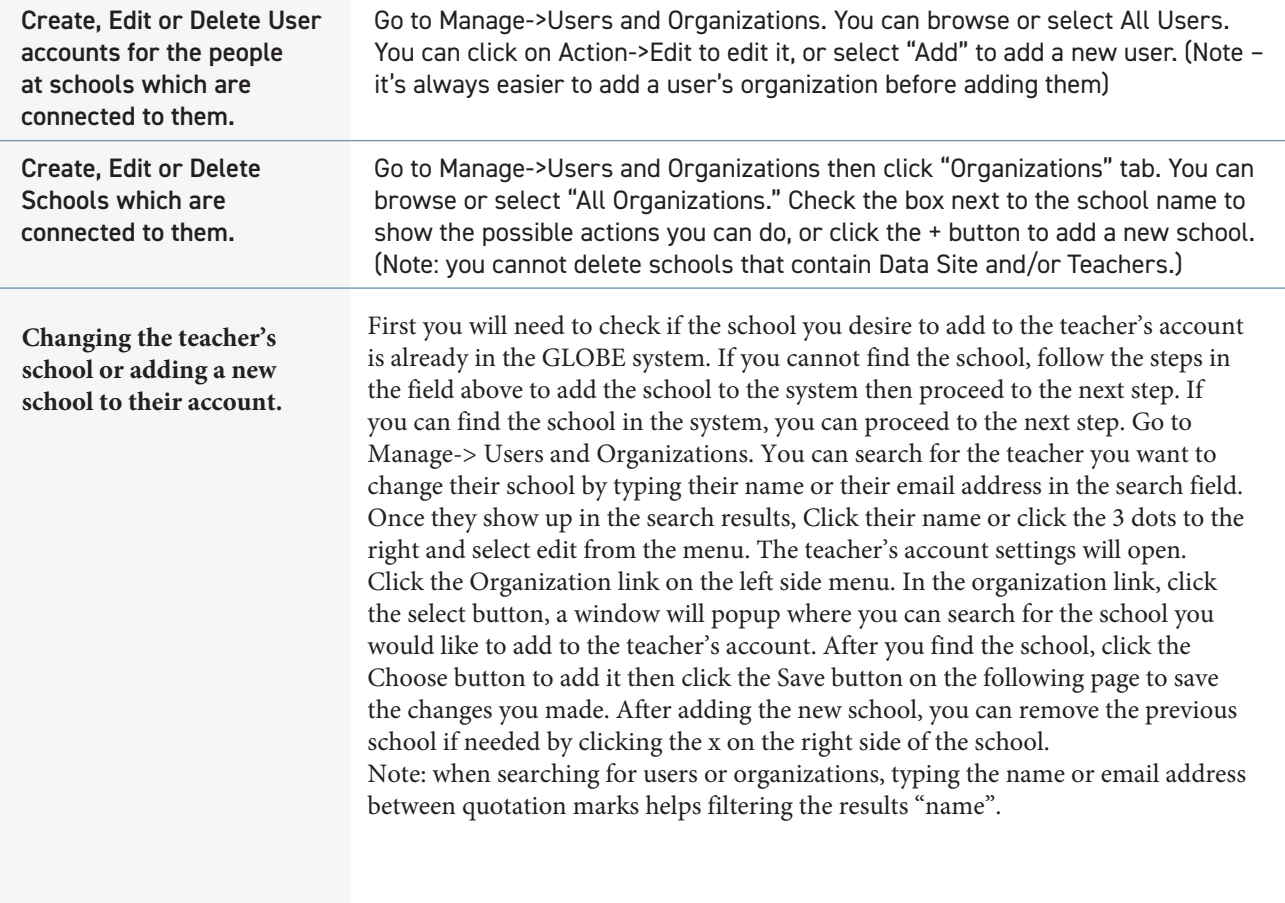

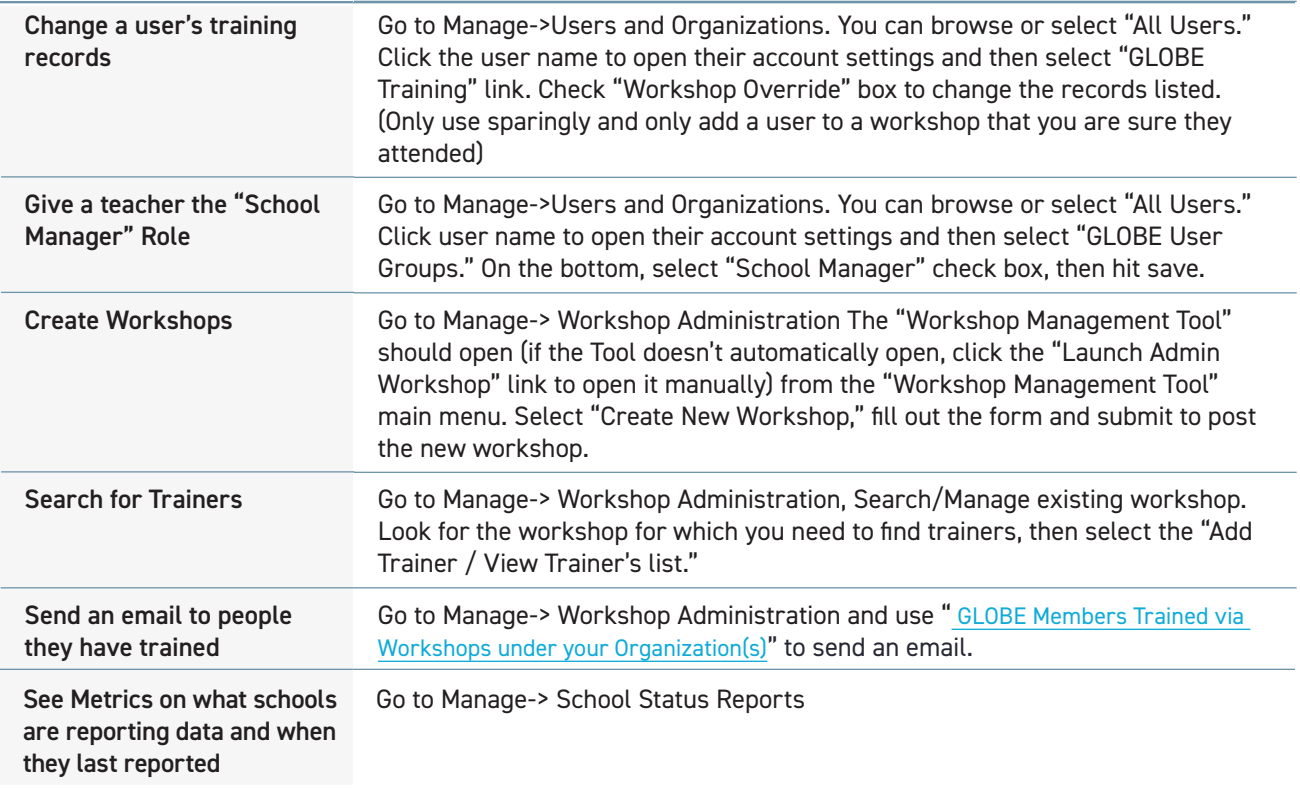

#### **Partner Dashboard**

The Partner Dashboard is an important portal for Country Coordinators to help them view all the tasks that need their attention in one place.

To access the Partner Dashboard, go to "Manage" in the control panel, then click Partner Dashboard. Partner Dashboard link: https://www.globe.gov/group/guest/~/control\_panel/ manage?p\_p\_id=partnerdashboard\_WAR\_globegovpartnerdashboardportlet

The Partner Dashboard enables Country Coordinators to perform the following tasks.

- Member status summary
- View new accounts and approve them
- View Newly approved account and contact them info about workshops and training opportunities.
- View Newly trained users in the Country.
- View Trained users in the Country.
- View Citizen Scientists in the Country.
- View Trained Citizen Scientists in the country.
- View Trainers in the Country
- View Mentor Trainers in the Country.
- Workshop Tasks Reminders:
- View workshop action needed

#### **Trainer Dashboard**

The Trainer Dashboard is another tool to help Country Coordinators, Regional Office Coordinators and the GLOBE Education Working Group to view and process Trainer and Mentor Trainer applications.

To access the Trainer Dashboard, go to "Manage" in the control panel, then click Trainer Dashboard. Trainer/ Mentor Trainer link: https://www.globe.gov/group/guest/~/control\_ panel/manage?p\_p\_id=gov\_globe\_trainerdashboard\_TrainerDashboardPortlet

The Trainer Dashboard enables Country Coordinators to perform the following tasks.

- View a Trainer or Mentor Trainer application status.
- View the account of the applicant.
- View the organization that the applicant belongs to.
- View the supporting documents submitted by the applicants.
	- Approve or reject a Trainer or Mentor Trainer Application.
	- Approved applications move to the Education Working group to review and assign a Mentor Trainer.
	- Rejected applications, stop the process and inform the applications the reason of denial.

#### **Updating Country Page**

Country Coordinators can update the country page and its child pages.

Some of these updates include:

- Adding content to the Country Main page.
- Updating the About  $&$  Contact info page.
- Adding News to the News page
- Adding Events to the Events page

#### **Updating the Contents of the Resources page.**

Updating the Country pages is different from one page to the other.

To update the contents of the country page or any other page (Resources), simply move the mouse until the Web Content Display bar shows up. Click on the 3 dots at the right side of the bar and select Edit Web Content. The text editor will show up where you can add text, media and links and format it.

To update the About and Contact info page. Click on Add Contact, then select the (Yes (Use member's profile)) Then select the GLOBE Member you would like to add to the page and select the contact information you would like to view. Please note, only members with GLOBE accounts will show up in the list. If the member is not already in the system, you will need to create their account first before adding them to the Country Page.

To add news and events to the News or the Events page, go the country page, click on the Window shape on top of the page to view the Control panel on the left side of the page. Click the Arrow to the left of the Country name to expand, Click the Arrow to the left of the Contents and Data to expand. Click Web Content. In the Web Content Page, click the Filter and Order to select News or Events to add.

#### **1. Account settings**

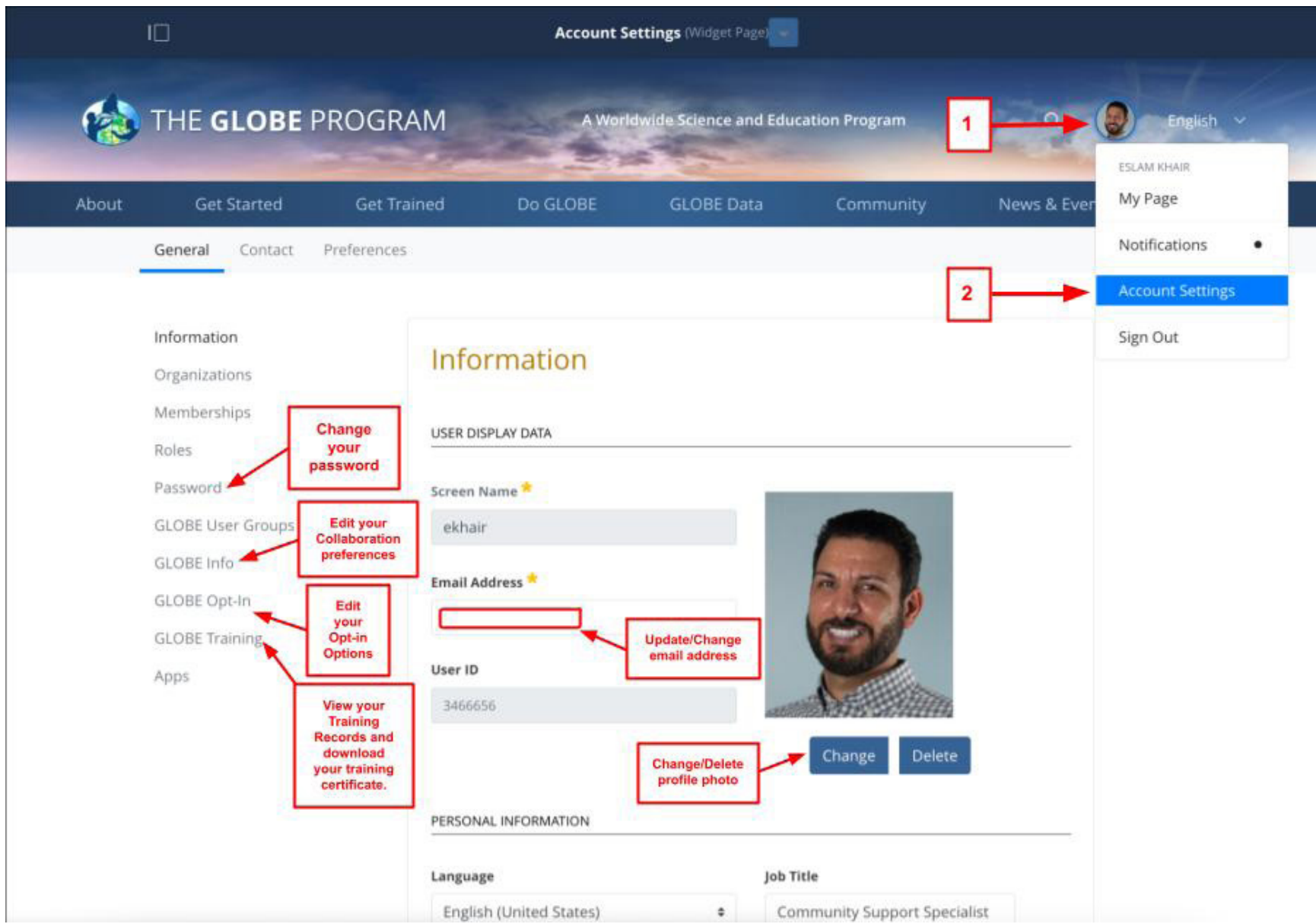

#### **2. My Page**

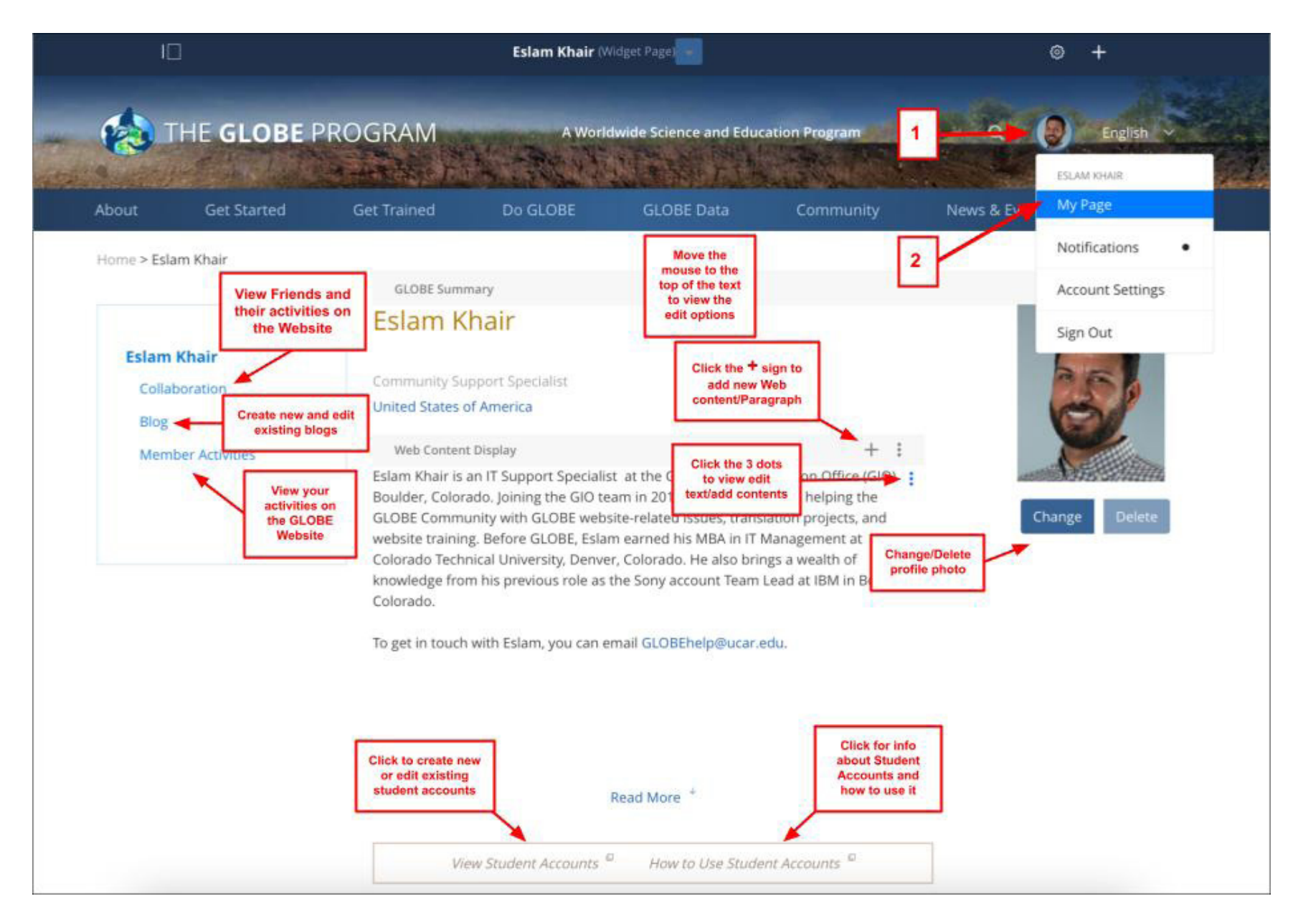

#### **3. Control Panel**

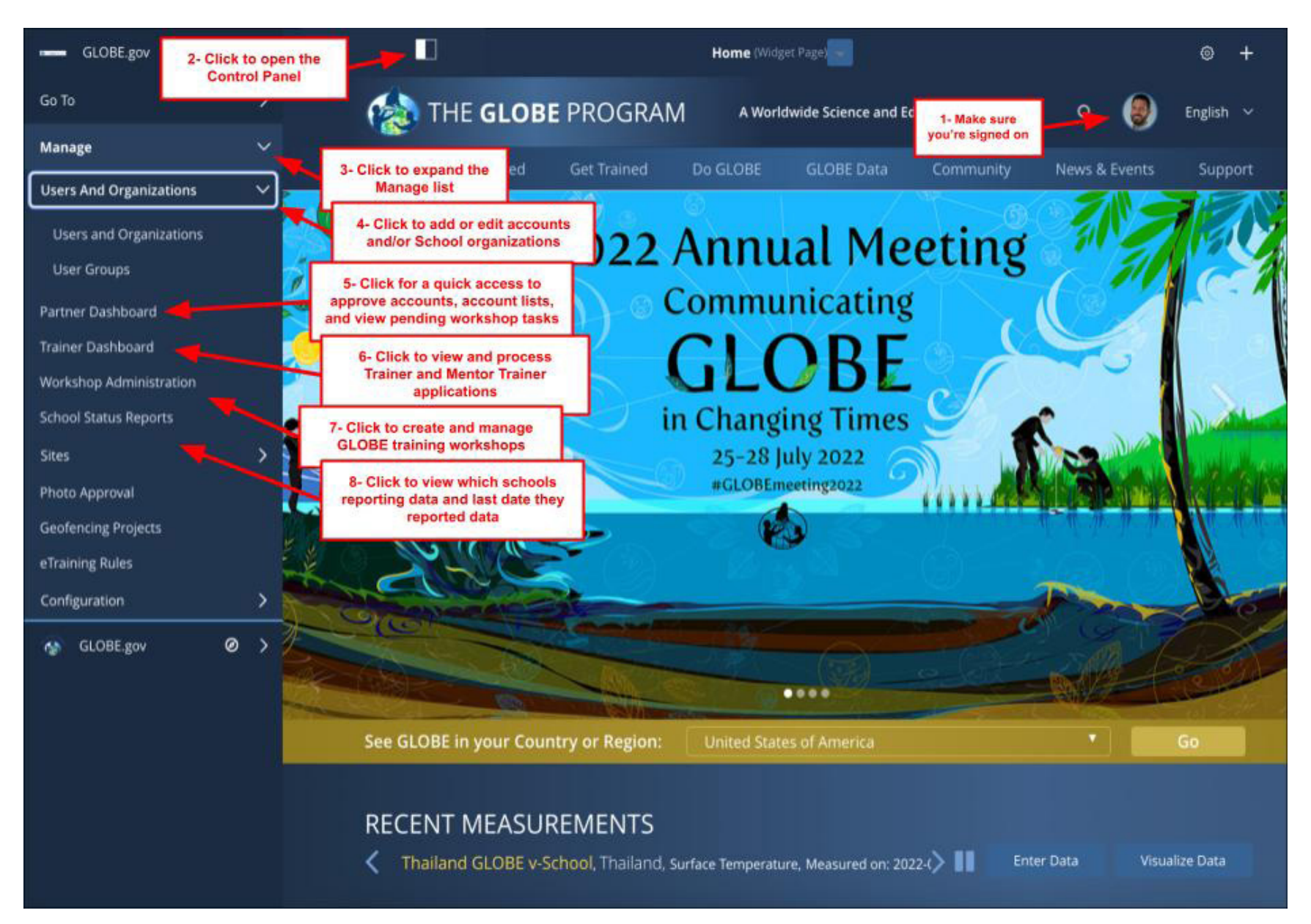

#### **4. Workshop Administration Tool**

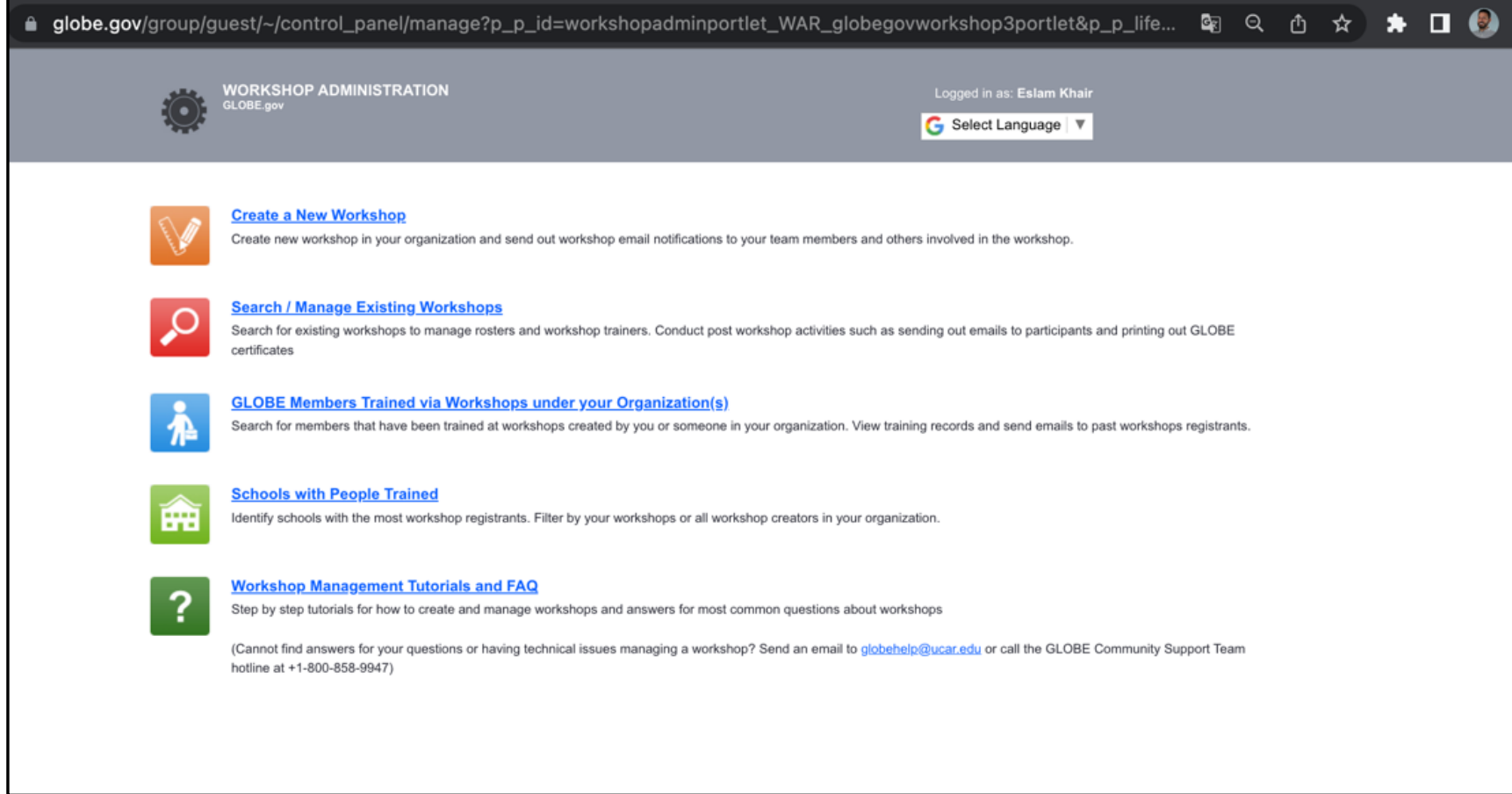

#### **5. Users and Organization for Managing accounts and schools**

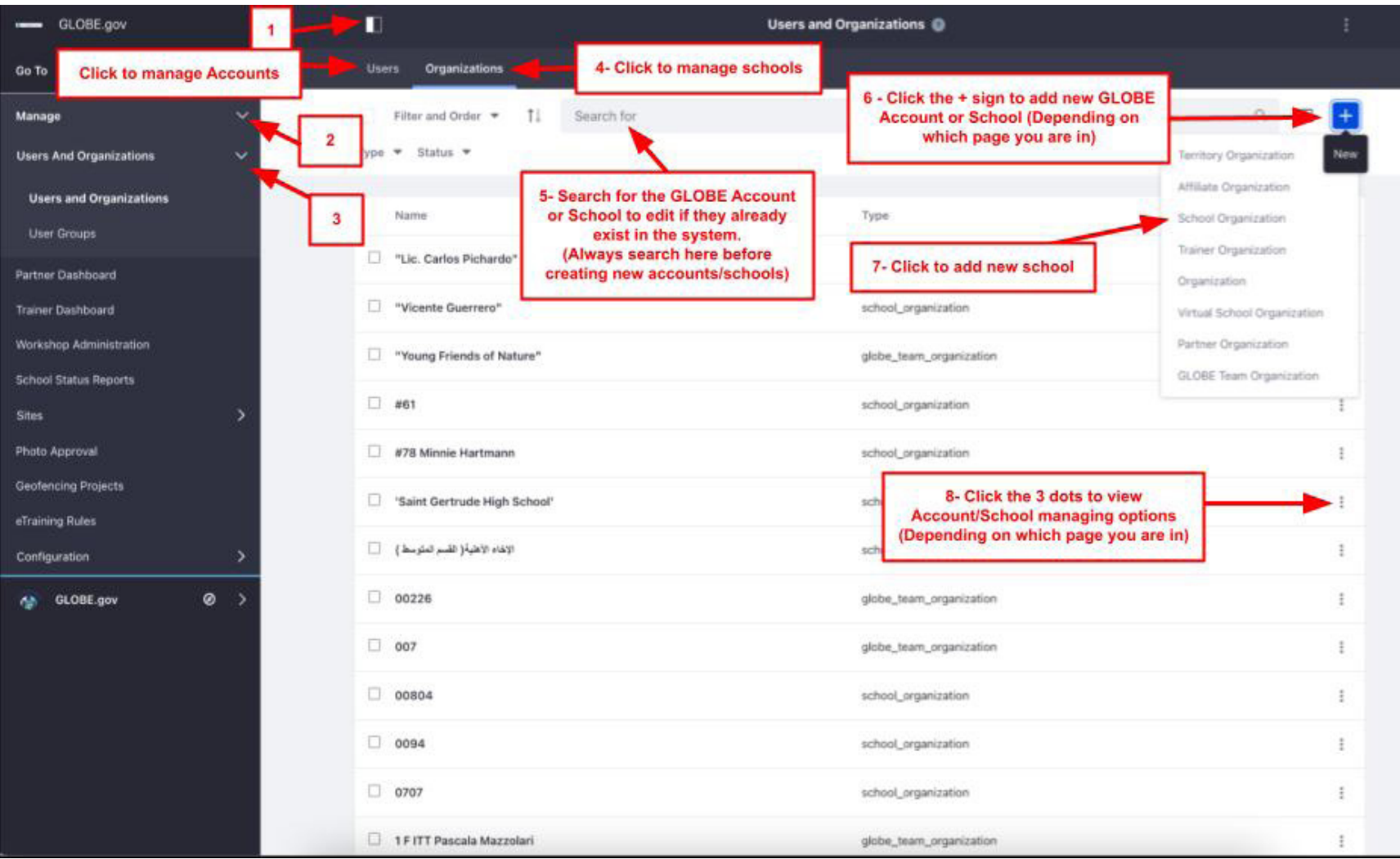

#### **6. Partner Dashboard**

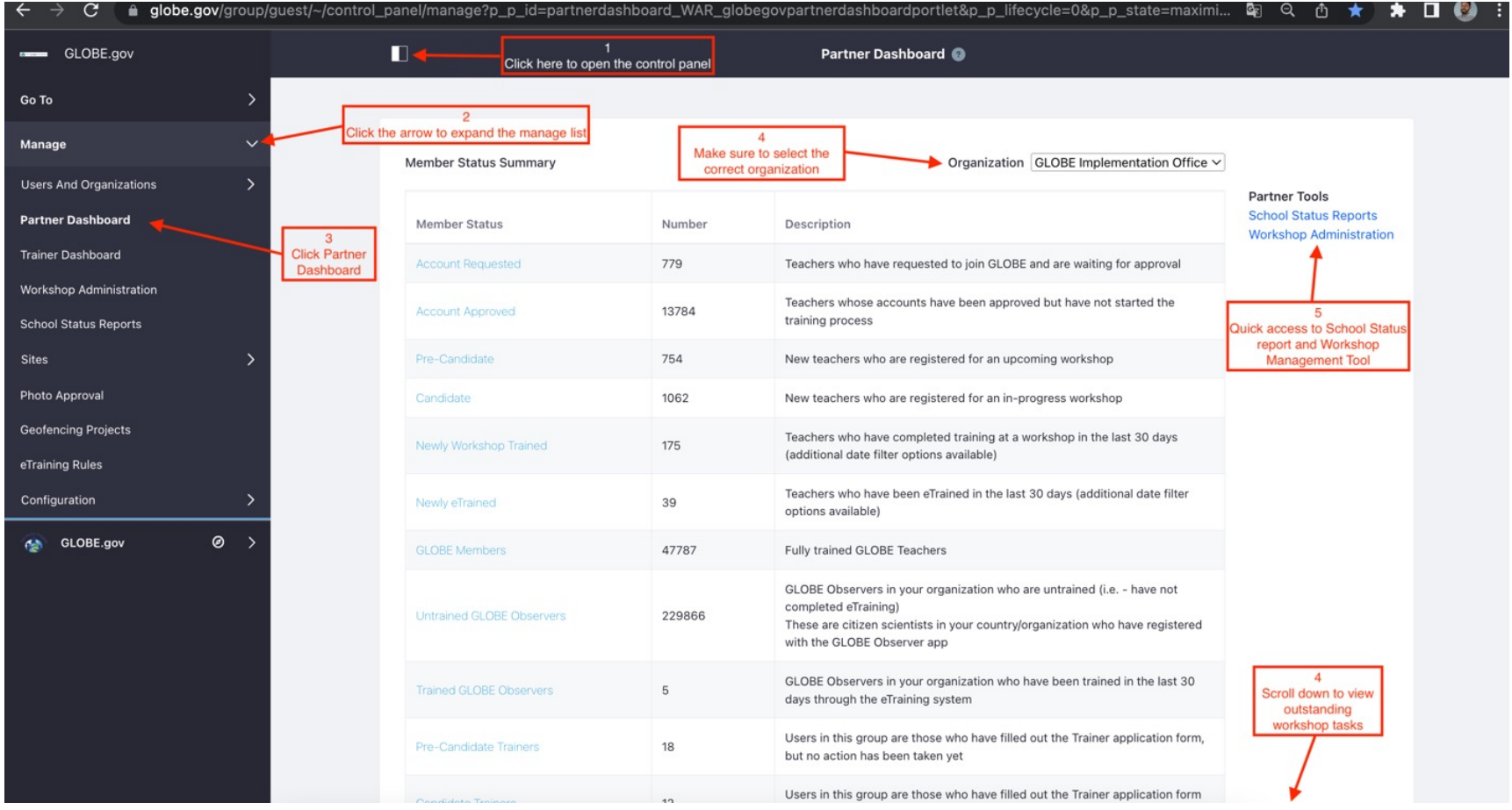

#### **7. Trainer Dashboard**

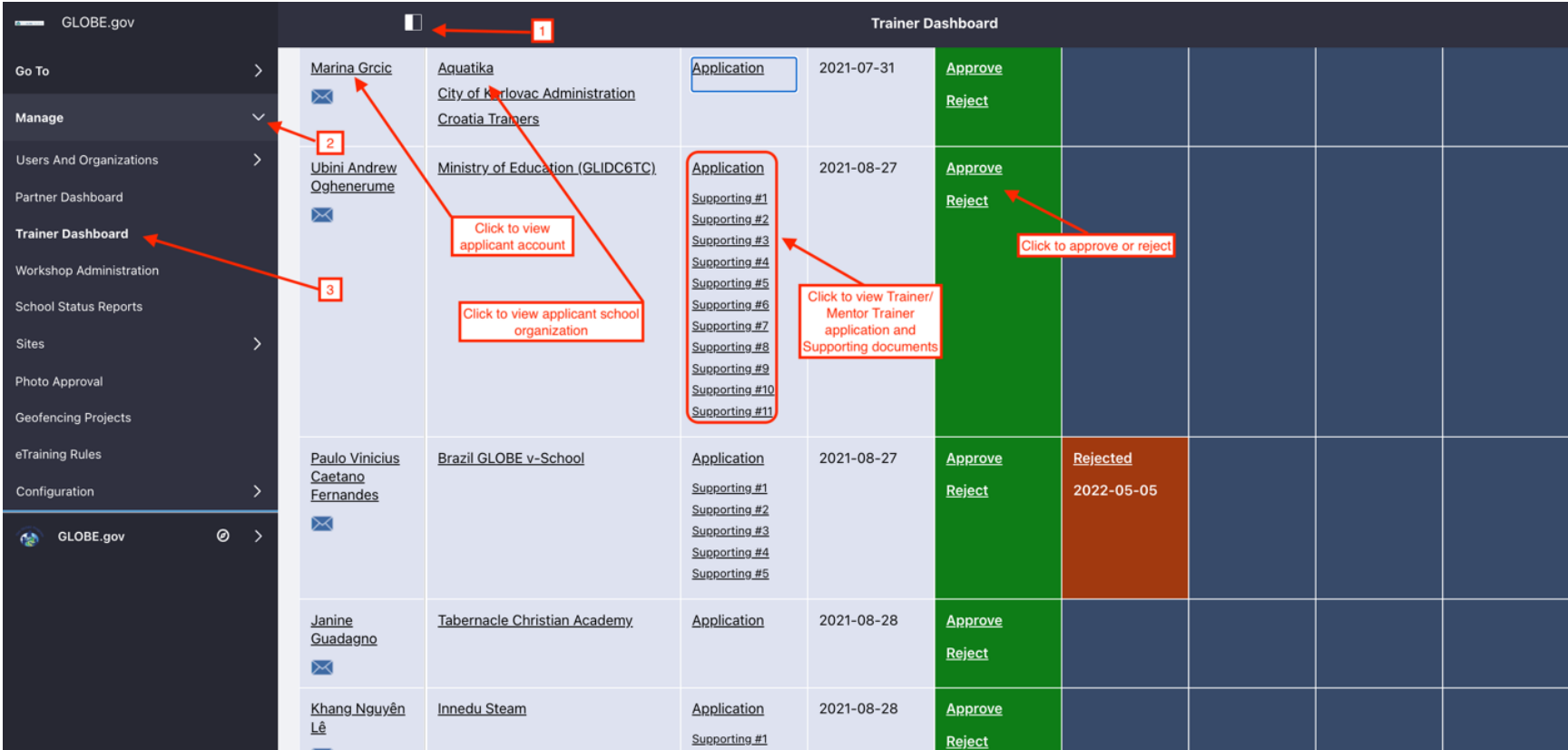

#### **Useful Links:**

- https://www.globe.gov/group/partners/overview/partner-and-cc-website-tutorials
- https://www.globe.gov/get-trained/tutorial-center
- For questions please email globehelp@ucar.edu

## **DATA ENTRY, VISUALIZATION AND RETRIEVAL**

## **1. GLOBE Data Entry**

Several options are offered for GLOBE data entry and are located [here](http://www.globe.gov/globe-data/data-entry). Live data entry, training data entry and email data entry are described in the [Navigating the new Data Entry](http://www.globe.gov/documents/10157/8481919/Navigating+the+new+Data+Entry+tools.pdf) [Tools web tutorial](http://www.globe.gov/documents/10157/8481919/Navigating+the+new+Data+Entry+tools.pdf).

## **2. Email Data Entry Instructions**

GLOBE Email Data Entry requires that one must:

- Use their Organization ID
- Use a Site ID associated with their organization
- Use the email address associated with their GLOBE account

Learn more about where to find both ID's by visiting the following pages:

- [Organization ID](https://www.globe.gov/support/faqs/globe-website-tutorials/school-id)
- [Site ID](https://www.globe.gov/support/faqs/globe-website-tutorials/site-id)

*To emphasize, in order to accept data, you must use the email address associated with your GLOBE user account. This ensures that your data is accepted into the database and that you will be able to receive notifications related to your data submission.*

Detailed instructions for submitting GLOBE data via email are located [here](https://www.globe.gov/globe-data/data-entry/email-data-entry).

#### **3. Data Entry Mobile Application**

GLOBE'S Data Entry Mobile Application (app) for mobile devices is available on both iOS and Android platforms.

GLOBE's Data Entry App allows you to enter GLOBE protocol data directly from your iOS or Android device for any of GLOBE's protocols. After an initial download of forms, you can record your measurements in the field, and then choose to send your data to GLOBE when you have an internet connection. The app streamlines some aspects of data entry, and allows you to use your phone's camera to document your sites and measurements. This app is intended only for users who have an existing GLOBE Trained account.

Please note that even though the GLOBE Data Entry app is available for GLOBE Trained Users, it is currently being merged with The GLOBE Program's app, GLOBE Observer and will retire eventually once all the protocols are included in The GLOBE Program's app, GLOBE Observer (described below).

#### **Download the app for android now** from [Google Play](https://play.google.com/store/apps/details?id=gov.nasa.globe.deapp&hl=en)

**Download the app for iOS now** from the [App Store](https://itunes.apple.com/us/app/globe-data-entry/id980592274?ls=1&mt=8)

## **4. The GLOBE Program's app, GLOBE Observer**

What is The GLOBE Program's app, GLOBE Observer?

- A citizen science app allowing volunteers in [GLOBE countries](https://www.globe.gov/globe-community/community-map) to take observations and contribute to the Global Learning and Observations to Benefit the Environment (GLOBE) community
- A way to collect data to track changes in the environment in support of Earth system science research, and interpret NASA and other satellite data
- An [open data set](http://observer.globe.gov/get-data) available to scientists, and supporting students of all ages in doing real scientific research through the [GLOBE Program](https://www.globe.gov/)
- This app is intended for GLOBE Citizen Scientist untrained users but could also be used by GLOBE Trained users. The new version allows Trained users to enter additional data sets.

[Download the app](https://observer.globe.gov/get-the-app) and follow the instructions to get started. Always follow guidelines from your local officials and only participate in GLOBE activities or use The GLOBE Program's app, GLOBE Observer if it is safe to do so.

## **5. Data Visualization**

With the GLOBE Visualization System, you are able to view, graph, and export GLOBE data from around the world. You can use various filters to find both contemporary measurements as well as historical data ranging all the way back to 1995. Currently, the system supports a subset of GLOBE protocols, but GLOBE is continually adding new features, so be sure to check the [GLOBE Website](https://www.globe.gov/globe-data/visualize-and-retrieve-data) for the latest updates.

## **6. Data Retrieval**

Instructions for using GLOBE tools for analyzing data can be found [here](http://www.globe.gov/documents/10157/7349361/Viz+tutorial.pdf).

#### ADAT

Find and use the data you are interested in with [GLOBE's Advanced Data Access Tool \(ADAT\)](https://www.globe.gov/globe-data/retrieve-data). You can refine your search using various parameters and then choose specific sites that contain the measurements you are looking for. Specific search parameters include:

- Protocol
- Date Range
- Date Count Range
- Site Name
- Country/State/Territory
- **Proximity to Lakes or Rivers**
- School/Teacher/Partner
- Elevation Range
- Latitude/Longitude Range
- Proximity to Latitude/Longitude

Once you have chosen the site you want to investigate, more filters can be applied to narrow the data search or download the data into a CSV file for a detailed analysis with your software of choice. The ADAT also includes the option to download a summary file that compiles the amount of available data for each site of interest. This feature can be used to determine which sites may be more data-rich and worth further investigation.

#### API

Quickly access GLOBE data and filter it by various parameters with [GLOBE 'API calls](https://www.globe.gov/globe-data/globe-api).' Each 'API call' is associated with a unique URL and variable combination that allows measurements to be found with speed and ease. The GLOBE API is focused on supporting developers who want to use a programmatic interface to retrieve GLOBE data.